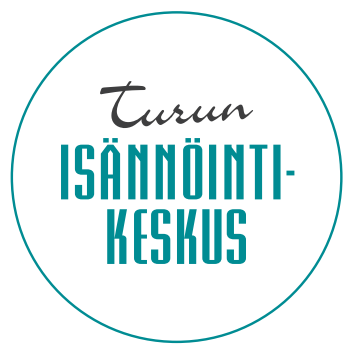

#### **OHJEET ASUKASSIVUILLE REKISTERÖITYMISEEN**

1. Mene osoitteeseen **http://asukassivut.akseli.fi**

Kirjoita tekstilaatikkoon taloyhtiön tai katuosoitteen nimi tai osa siitä, kunnes taloyhtiö näkyy alla olevissa laatikoissa. Klikkaa taloyhtiön nimeä.

2. Valitse sivun oikeasta yläkulmasta "Rekisteröidy". Rekisteröinti tapahtuu matkapuhelimen avulla. Koska asukassivut sisältävät asuntokohtaisia tietoja, niin henkilö täytyy tunnistaa. Tämä tapahtuu vertaamalla syötettyä puhelinnumeroa asiakasrekisteristämme löytyviin puhelinnumeroihin. Rekisteröityminen tapahtuu tekstiviestivarmennuksella eli rekisteröityvällä on oltava hallussaan kyseinen puhelin.

3. Kirjoita kenttään matkapuhelinnumerosi **kansainvälisessä muodossa ilman välilyöntejä**. Klikkaa "Lähetä".

# Rekisteröidy matkapuhelimen avulla

Kirjoita alla olevaan kenttään matkapuhelinnumerosi kansainvälisessä formaatissa ilman välilyöntejä. Matkapuhelinnumeroon lisätään maakoodi ja puhelinnumeron ensimmäinen 0 poistetaan. (Esim. suomalaisilla numeroilla +358401234567)

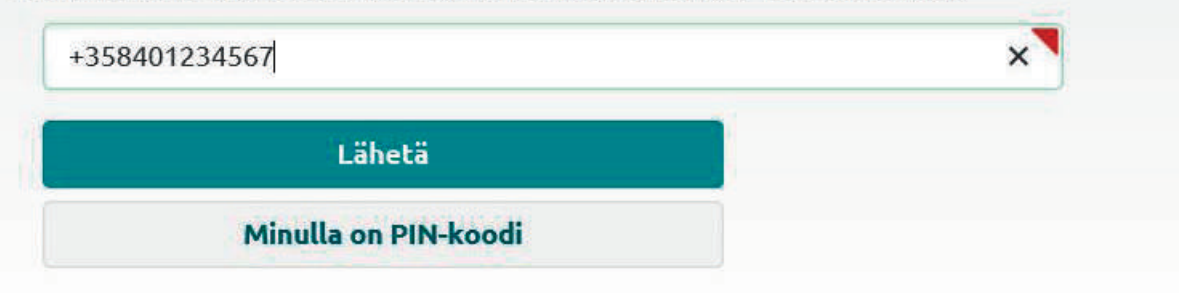

4. Saat puhelimeesi tekstiviestinä PIN-koodin. Syötä se laatikkoon ja klikkaa "Lähetä".

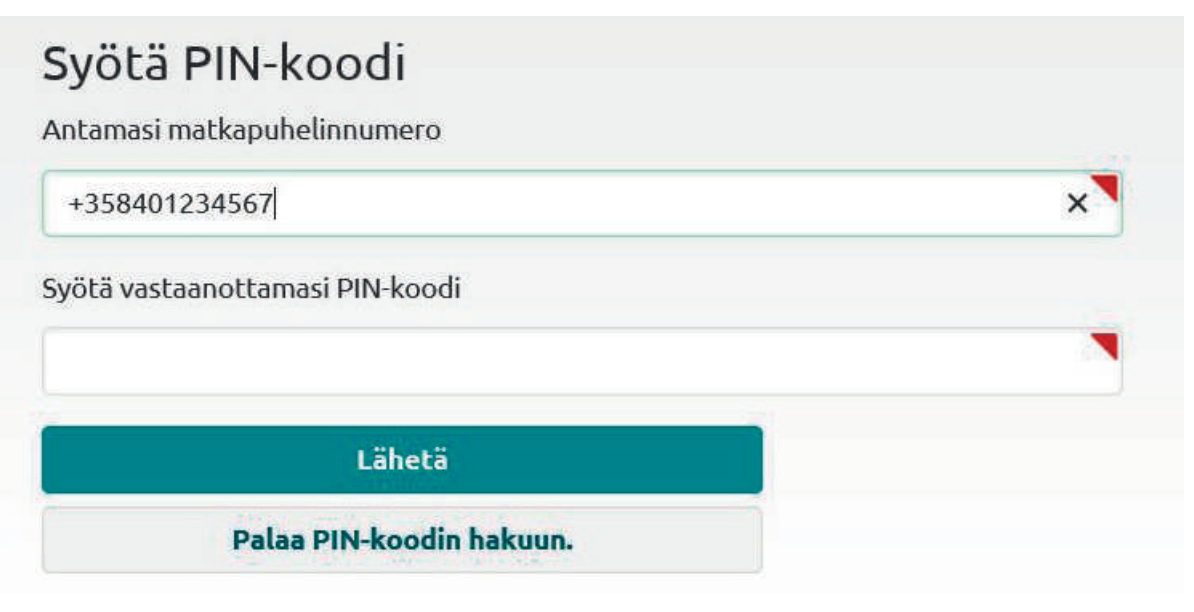

5. Valitse käyttäjätunnus ja salasana. Käyttäjätunnuksen tulee olla sähköpostiosoite. Sivusto voi lähettää sähköpostiosoitteeseen herätteitä sivustolle saapuneista tärkeistä tiedotteista. Sivusto tarjoaa käyttäjätunnukseksi automaattisesti rekisteristämme löytyvää sähköpostiosoitetta. Mikäli rekisteristämme ei löydy sähköpostiosoitetta tai haluat käyttää muuta osoitetta, niin kirjoita se laatikkoon. Kirjoita valitsemasi salasana kahteen kertaan ja klikkaa "Rekisteröidy".

## Rekisteröinti

Määritä käyttäjätunnus ja salasana alla olevan lomakkeen avulla.

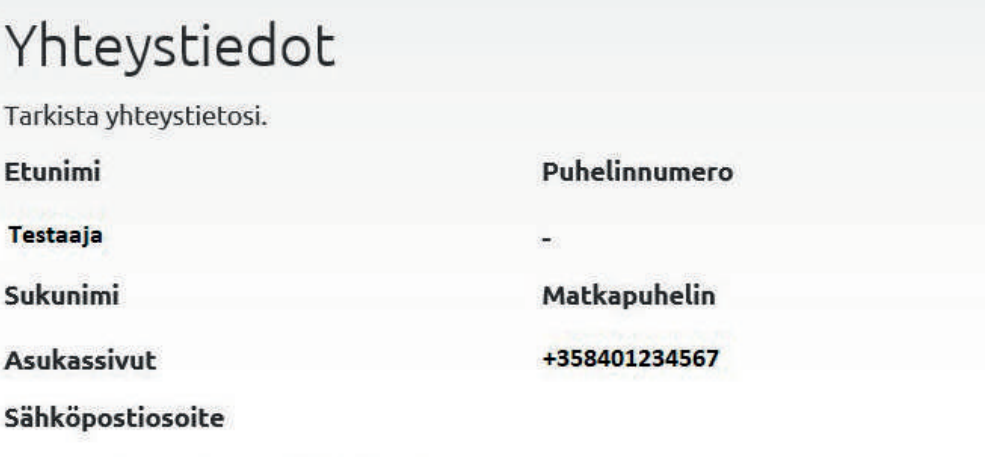

testaaja@turunisannointikeskus.fi

### Tunnukset

Syötä käyttämäsi sähköpostiosoite sekä valitse salasana.

#### Käyttäjätunnus

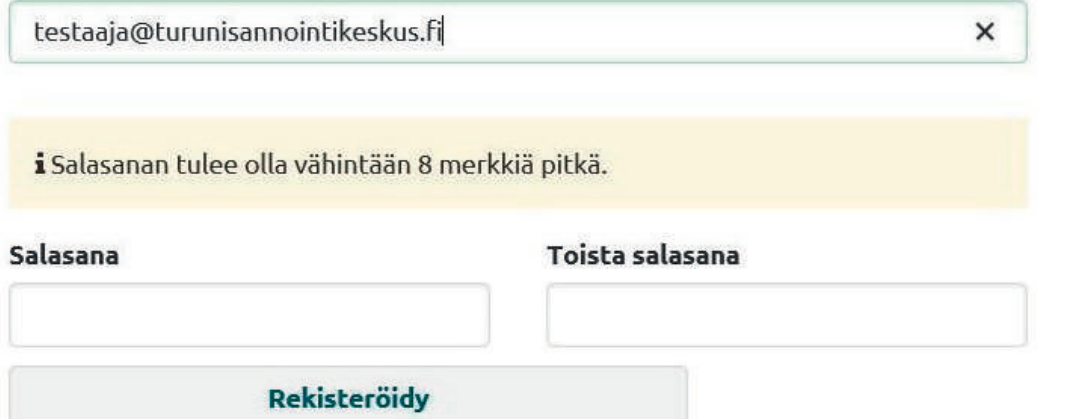

6. Saat tiedon rekisteröinnin onnistumisesta. Kirjaudu sen jälkeen sisään oikeasta yläkulmasta juuri rekisteröimälläsi sähköpostiosoitteella ja salasanalla.

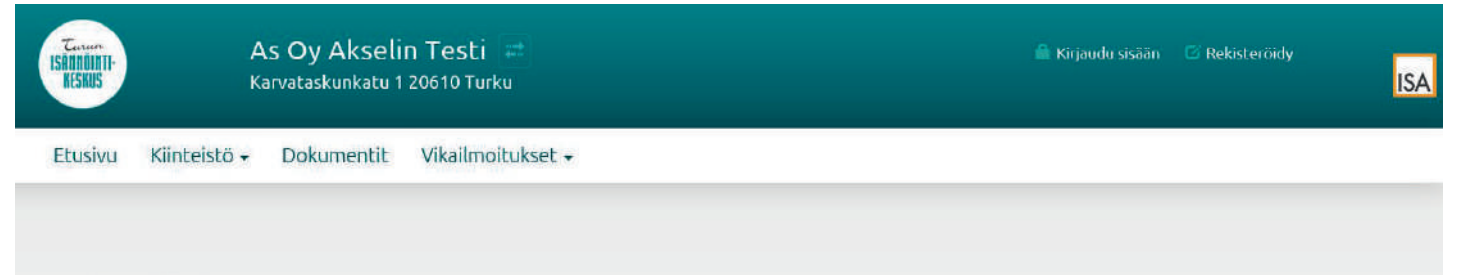